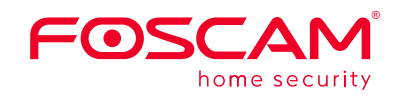

## **Guide d'installation rapide**

Caméra IP dôme motorisée sans fil

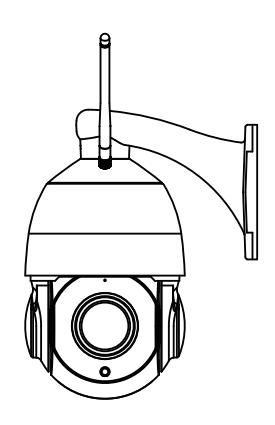

Pour consulter ce guide dans d'autres langues (par ex. Español, Deutsch, Nederlands), et pour des manuels détaillés, des outils, etc., veuillez visiter **foscam.com/downloads** .

## **1 Notice d'Installation**

 $\blacksquare$  Télécharger l'application Foscam Recherchez la marque "Foscam" directement sur l'App Store ou sur Google Play Store. Identifiez l'application avec l'icône ci-dessus, et installez-la sur votre smartphone.

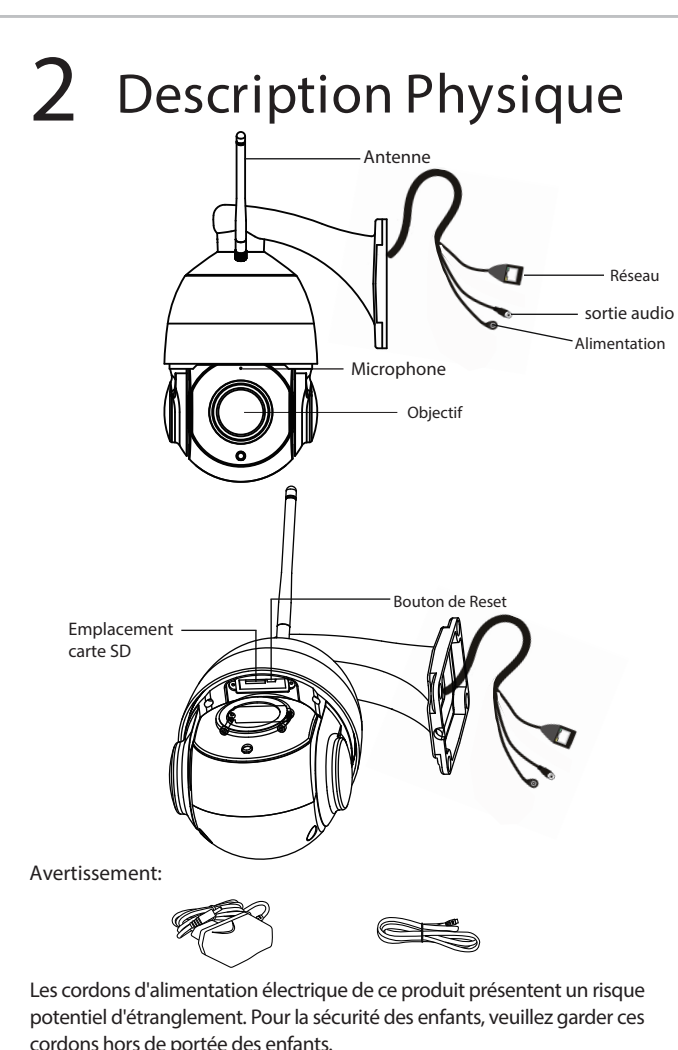

## **3 Téléchargement APP**

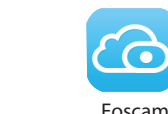

- Vérifiez que votre routeur sans-fil (box internet) est configuré en mode DHCP activé et connecté à Internet.
- Vérifiez que votre smartphone soit bien connecté à ce même routeur
- sans fil et que le smartphone, le routeur et la caméra soient à proximité les uns des autres.
- **Remarque:** pour une meilleure expérience, veuillez mettre à jour l'application vers la dernière version !
	-
- Pour garantir une expérience vidéo plus fluide sur le smartphone, il est recommandé que votre smartphone possède les caractéristiques
	-
- Android: 4.1 ou supérieur, utilisant un appareil doté d'une fonction GPU (Graphics Processing Unit).

Pour installer l'application mobile Foscam APP sur votre smartphone, vous pouvez choisir l'une des deux méthodes suivantes :

**Scanner le QR code** Si vous avez un lecteur de QR code sur votre smartphone, scannez le code ci-dessous.

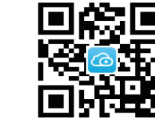

Foscam

Attentions : La caméra prend en charge les réseaux Wifi dual-bande 2,4 GHz et 5 GHz, vous pouvez alors choisir la bande avec le signal le plus fort. Par exemple, choisir votre SSID : XXXXX\_2.4G ou XXXXX\_5G.

- 5. Ouvrez l'application Foscam et veuillez créer un compte Foscam, ou connectez-vous si vous en avez déjà un.
- 6. Après connexion à l'application Foscam, sélectionnez « **Appuyez pour ajouter une caméra** » ou sur l'icône « **+** » dans le coin en haut à droite, ensuite sélectionnez « Scannez le code QR » et scannez le code QR figurant sous votre caméra.

**Avant de continuer:**

- 
- 

Scannez le code QR situé « Scannez le code QR» sous votre caméra.

Exigences minimales: suivantes:

- iOS: version 8.1 ou supérieure.
- 
- 

# **4 Ajouter une Caméra IP**

**Connexion filaire** 

1. Veuillez tourner l'antenne dans le sens des aiguilles d'une montre et veillez à ce qu'elle soit positionnée à la verticale.

> Sélectionne « connexion le WiFi »

réseau Wifi et saisissez avec succès et le Caméra ajoutée nom a bien été créé

**Remarque:** Il est fortement recommandé que vous choisissiez " Configurer le Wifi" à cette étape.

2. Connectez la caméra à votre routeur avec un câble Ethernet.

3. Branchez l'adaptateur électrique sur la caméra et attendez environ 1 minute.

4. Assurez-vous que votre smartphone est connecté au même réseau Wi que votre caméra.

> Appuyez su « Passer»

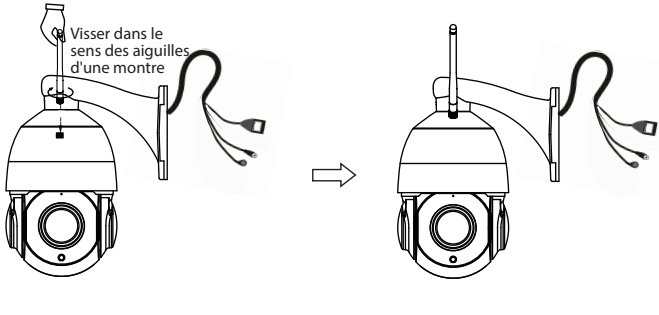

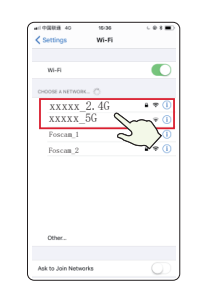

**Remarque:** Si vous souhaitez ajouter à nouveau une caméra qui a été supprimée du compte Foscam, vous devez d'abord réinitialiser la caméra, puis réinstaller conformément aux étapes précédant la configuration de la caméra.

Appuyez l'icône + Sélectionnez

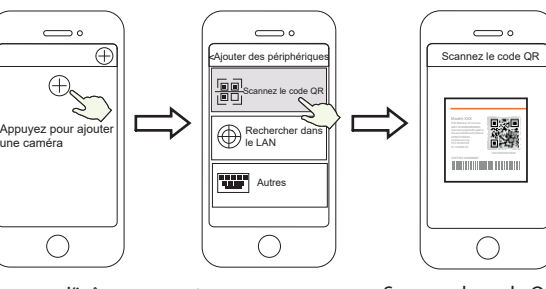

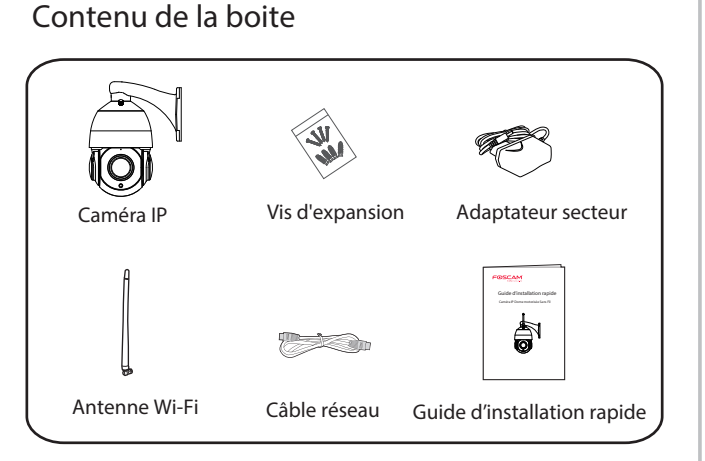

7. Il y a deux options dans l'étape suivante, veuillez faire attention à choisir la méthode d'ajout correspondante.

7.1 Veuillez patienter quelques secondes, vous pouvez cliquer sur «Configurer le WiFi» dans l'interface « Configuration Wi-Fi », puis sélectionner votre réseau Wifi et saisir le mot de passe de votre Wifi. Ensuite, vous pouvez créer le nom de la caméra et appuyez sur « **Sauvegarder** » dans l'interface « Set Name ».

> Sélectionnez votre le mot de passe de votre Wi

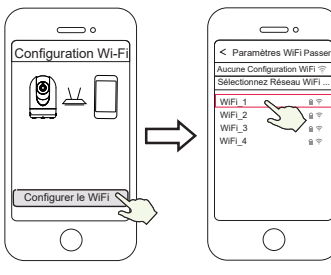

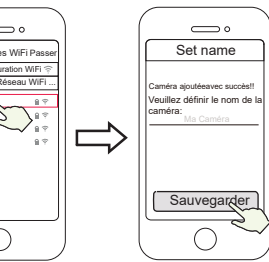

Sélectionnez « Configurer le WiFi »

7.2 Si vous cliquez sur « **Passer** » dans l'interface « Paramètres WiFi », veuillez patienter quelques secondes et puis vous pouvez créer le nom de la caméra et cliquer « **Sauvegarder** »dans l'interface « Set name ».

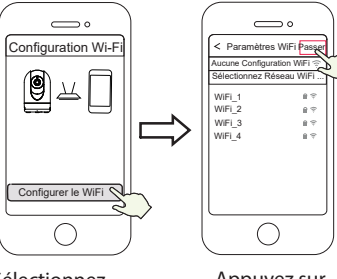

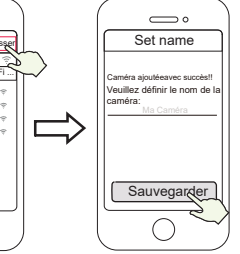

Caméra ajoutée avec succès et le nom a bien été créé

8. Appuyez sur le bouton « lecture » de la fenêtre vidéo du smartphone afin d'accéder à l'interface de réglages « Compte d'utilisateur ». Pour votre sécurité, veuillez créer un nouveau nom d'utilisateur et un nouveau mot de passe pour votre caméra avant de visionner la vidéo en direct.

> Créer un nouveau nom d'utilisateur et un nouveau mot de passe

 $\bigcirc$ 

 $\overline{\phantom{0}}$ 

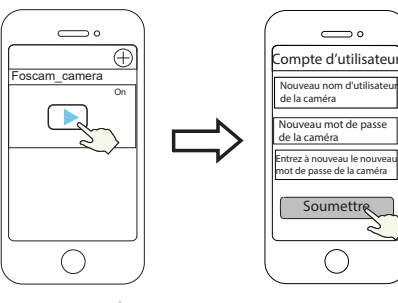

Appuyez sur « »

**Remarque:** En cas d'échec, veuillez réinitialiser votre caméra et réessayez d'ajouter selon l'indication ci-dessus.

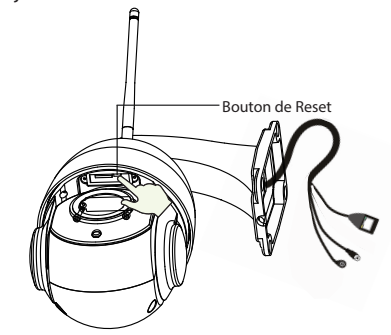

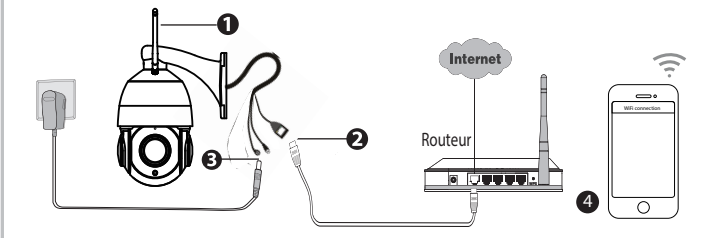

### **Conseils de Sécurité**

- Nous vous recommandons de changer le mot de passe de la caméra régulièrement, et d'utiliser une combinaison de chiffres, lettres et caractères spéciaux,
- $\bullet$  Mettre à jour le firmware de votre caméra tous les trois mois, afin de bénéficier d'une sécurité maximale pour votre système,
- $\bullet$  Conserver vos paramètres d'identification ainsi que le mot de passe de votre caméra et de ne les communiquer à personne.

Fixez le support au mur à l'aide des vis fournies.

**Remarque importante:**

### **Application mobile Foscam**

- Veillez à ce que la pluie ou l'eau n'entre pas en contact avec les
- connecteurs situés à l'extrémité de l'appareil. Ces connecteurs ne sont
- pas conçus pour résister aux intempéries.

L'identifiant et le mot de passe sont utilisés pour accéder et gérer votre caméra en toute sécurité .

Si vous les avez oubliés, vous devez appuyer et maintenir le bouton de réinitialisation "Reset" lorsque la caméra est sous tension et maintenez-le pendant plus de 10 secondes. La caméra redémarre automatiquement, et les paramètres par défaut sont restaurés.

Après avoir restauré les paramètres d'usine, vous devrez supprimer votre caméra sur l'application mobile Foscam et l'associer à nouveau.

In Identifiant et Mot de passe du compte Service Foscam Cloud

## **Notice Importante**

I Identifiant et Mot de passe de la Caméra

L'identiant et le mot de passe du compte Foscam Cloud sont utilisés pour accéder à l'application mobile Foscam ou au site web du service Foscam Cloud. Vous pouvez créer un compte via ces deux plateformes.

#### Stockage Media

- Vérifiez les branchements de votre caméra avant toute utilisation.
- Fixez fermement la caméra sur son support avec les vis fournies pour éviter sa chute.
- Veuillez utiliser ce produit dans la plage de température. Lorsque la température ambiante est trop élevée ou trop basse, cela peut entraîner un mauvais fonctionnement du produit.
- Pour éviter tout risque électrique ou d'incendie, conservez votre caméra dans un endroit frais et sec, à l'abri de l'humidité.
- La caméra est un équipement électronique. Positionnez-la hors de portée des enfants.
- Ce produit n'est pas un jouet ; les enfants doivent utiliser le produit sous la surveillance d'un adulte.
- Changez les ports de connexion par défaut sur une plage plus étendue pour éviter l'intrusion de hackeurs. Comment changer le port par défaut : veuillez visiter **foscam.com/downloads** pour consulter le mode d'emploi d'utilisateur.
- Vérifiez régulièrement les rapports de connexion à votre caméra Foscam. Ces rapports comportent la liste des adresses IP ayant accédé à votre caméra et permettent de détecter une éventuelle intrusion.

Support de stockage sur Cloud, NVR (enregistreur vidéo réseau), carte micro SD (ne supporte que le format FAT-32). Si vous souhaitez un enregistrement vidéo en continu et de longue durée, nous vous conseillons d'utiliser le NVR Foscam équipé d'un disque dur.

#### **Mise à jour Firmware**

Vous pouvez mettre à jour le Firmware sur l'application mobile Foscam avec la nouvelle fonctionnalité "One-key Online Upgrade" (lancez l'application mobile Foscam et connectez la caméra, sélectionnez "Settings > Firmware Upgrade"). Vous pouvez aussi télécharger la dernière version pour mettre à jour votre caméra sur le site officiel foscam.com/upgrades .

### **Conseils de sécurité**

# **8 Performance du produit**

Sélectionner « réglages Wif Si vous avez un problème avec votre caméra IP Foscam, contactez le revendeur Foscam de votre caméra. Si le problème ne peut être résolu, envoyez un e-mail à l'équipe du support technique Foscam à l'adresse suivante: **support@foscam.com**

Vos commentaires et vos suggestions pour améliorer les produits Foscam nous sont précieux et sont les bienvenus !

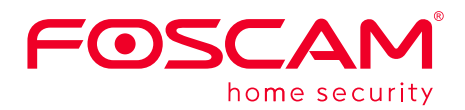

CEFC<sup>E</sup>

Gamme de fréquences WLAN: 2412MHz - 2472MHz and 5725MHz - 5875MHz Puissance d'émission maximale: < 18.5dBm Norme sans fil: IEEE802.11b/g/n (2.4GHz) IEEE802.11a/n/ac (5GHz) Source de courant: DC 12V 2.0A 24W

# **9** Installation du Matériel votre caméra sur l'application mobile Foscam et l'associer à entre des paramet la caméra sur son support avec les vis fournies pour **9** Assistance technique (Chnique votre Chnique votre caméra

9. Une fois les étapes ci-dessus terminées, vous pouvez commencer à utiliser la caméra.

**Remarque:** Si vous choisissez l'étape d'installation 7.2, veuillez vous référer aux étapes suivantes pour configurer le Wifi. Après avoir configu votre Wifi, vous pouvez débrancher votre câble réseau et la caméra fonctionne normalement.

### **Configurer le Wifi**

Foscam VMS est un nouvel outil pour PC. Il ne nécessite pas de plug-ins et est compatible avec Windows et Mac, il prend en charge toutes les caméras Foscam HD (jusqu'à 36 caméras en simultané). Si vous souhaitez gérer plusieurs caméras, nous vous suggérons d'installer le Foscam VMS. Vous pouvez télécharger le version Windows "Foscam VMS" à partir de **foscam.com/vms**, Vous pouvez télécharger la version Mac "Foscam VMS" dans l'APP store :

**https://apps.apple.com/cn/app/foscamvms/id1521202507?mt=12**

**Remarque:** pour une meilleure expérience, veuillez mettre à jour Foscam VMS vers la dernière version !

# **5 Accédez à la Caméra IP**

**Foscam VMS** 

#### Ajouter la caméra IP

1. Exécutez Foscam VMS, puis vous pouvez créer un compte administrateur local et connectez-vous.

2. Appuyez sur le bouton "+" du Foscam VMS et suivez l'assistant de configuration pour ajoutez votre caméra. Veuillez visiter **foscam.com/downloads** pour consulter le mode d'emploi d'utilisateur et connaître les étapes détaillées complémentaires.

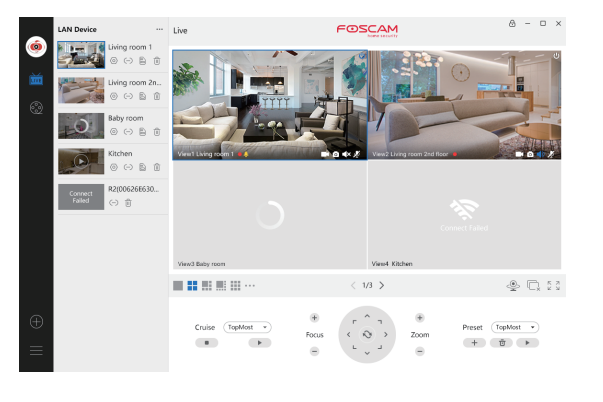

Vous pouvez accéder à votre caméra via le site web Foscam Cloud :

#### https://www.myfoscam.com

Le site web propose les avantages suivants:

- Accéder à distance et gérer toutes vos caméras IP Foscam.
- Bénéficier prioritairement des nouvelles fonctionnalités disponibles sur le site web, telles que le stockage Cloud, etc.
- $\bullet$  Si vous avez déjà un compte sur l'application Foscam, vous pouvez utiliser ce compte pour vous connecter.

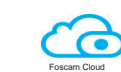

Si vous avez sélectionné « **Passer** » à l'étape 7, cliquez sur lecture pour accéder à l'interface des informations d'identification de la caméra > Cliquez sur le bouton "@" > Cliquez sur « réglages Wifi » > Sélectionnez votre réseau Wifi et saisissez votre mot de passe de Wifi. Après la configuration, vous pouvez visionner la vidéo en direct sans le câble Ethernet.

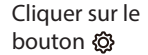

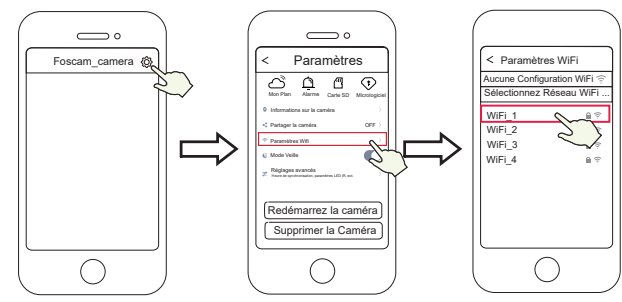

Sélectionner votre réseau Wifi et saisir votre mot de passe de Wi

Site web du certificat CE: https://www.foscam.com/company/ce-certificate.html

Ouverture au public de l'information sur les exportateurs et les importateurs: https://www.foscam.com/company/open-information.html

#### **www.foscam.com**

En raison des mises à niveau du produit et d'autres raisons, la mise à jour de ce guide peut être lente, ce qui entraîne de légères incohérences avec les informations officielles du site Web. Veuillez prendre les informations du site officiel (www.foscam.com) comme norme actuelle.

Fabricant: Shenzhen Foscam Intelligent Technology Co., Ltd Addr: Room 901, Unit B, Building 7, Xingke 1st Street Vanke Cloud City Phase 1, Nanshan Dist., Shenzhen, 518055, China

Vous pouvez utiliser l'application mobile Foscam pour voir les images de vos caméras à distance et à tout moment.

**Note:**

Service Foscam Cloud  $\circ$ 

Les nouvelles fonctionnalités tel que EZLink, Mise à jour en ligne, Message Push, etc., sont disponibles UNIQUEMENT sur l'application mobile "Foscam". Les applications tierces ne supportent pas ces nouvelles fonctionnalités.

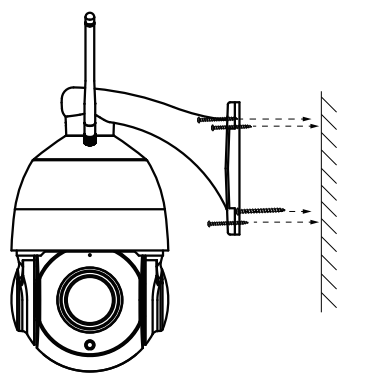